# **INSPIRON™**

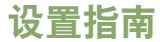

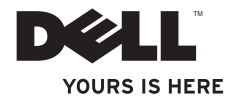

# **INSPIRON™ 1210**

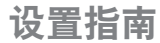

型号 PP40S

## 注、注意和警告

■ 注:"注"表示可以帮助您更好地使用计算机的重要信息。

■ 注意: "注意"表示可能会损坏硬件或导致数据丢失, 并告诉您如何避免此类问题。

警告:"警告"表示可能会造成财产损失、人身伤害甚至死亡。

#### 本说明文件中的信息如有更改,恕不另行通知。

**© 2008 Dell Inc.** 版权所有,翻印必究。

\_\_\_\_\_\_\_\_\_\_\_\_\_\_\_\_\_\_

未经 Dell Inc. 书面许可,严禁以任何形式复制这些材料。

本文中使用的商标: Dell、DELL 徽标、Inspiron、YOURS IS HERE 和 DellConnect 是 Dell Inc. 的商标: Intel 和 Atom 是 Intel Corporation 在美国和其它国家或地区的注册商标,Core 是 Intel Corporation 在美国和其它国家或地区的 商标;Microsoft、Windows 和 Windows Vista 是 Microsoft Corporation 在美国和/或其它国家和地区的商标或注册 商标;Bluetooth 是 Bluetooth SIG, Inc. 拥有的注册商标,并授权 Dell 使用。

本说明文件中述及的其它商标和产品名称是指拥有相应商标和产品名称的公司或其制造的产品。Dell Inc. 对本公 司的商标和产品名称之外的其它商标和产品名称不拥有任何专有权。

型号 **PP40S**

**2008** 年 **7** 月 **P/N K655J Rev. A00**

目录

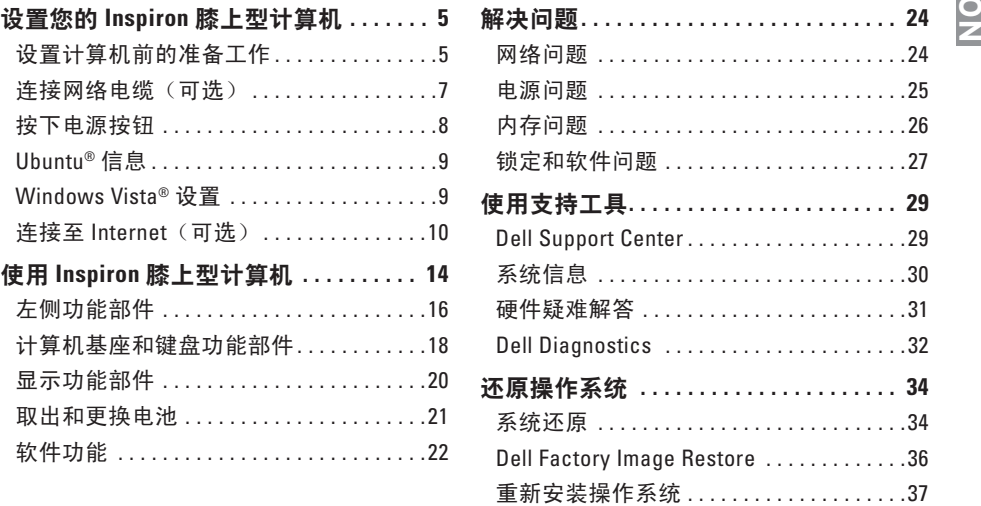

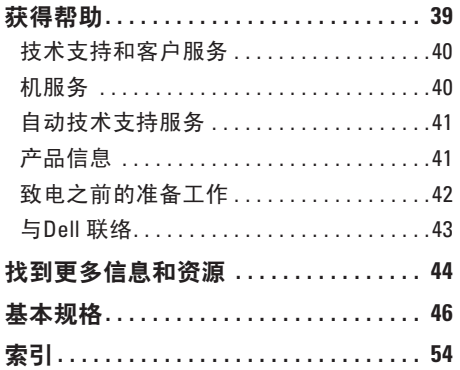

## <span id="page-6-0"></span>设置您的 **Inspiron** 膝上型计算机

本节提供有关设置 Inspiron 1210 膝上型计算 机和所连接的外围设备的信息。

### 设置计算机前的准备工作

放置计算机时,请确保选择便于连接电源、 通风良好并且表面平坦的位置。

如果 Inspiron 膝上型计算机周围通风不畅, 则可能会导致计算机过热。为避免机器过 热,请确保在计算机背面留出至少 10.2 厘米 (4 英寸) 的距离, 并在所有其它各面留出 至少 5.1 厘米(2 英寸)的距离。切勿在计算 机通电时将其放在封闭空间(例如橱柜或抽 屉)中。

- 警告:请勿阻塞通风孔或将物品塞入 通风孔,或者使灰尘沉积在通风孔处。 Dell™ 计算机运行时, 请勿将其放在 通风不佳的环境中,例如合上的公文 包中。通风不畅可能损坏计算机,甚至 导致起火。
- ← 注意: 在计算机上放置或堆叠重物或尖 锐物体可能会导致对计算机造成永久性 损坏。

## <span id="page-7-0"></span>连接交流适配器

将交流适配器连接至计算机,然后将其插入 到墙上的电源插座或电涌保护器中。

警告:交流适配器适用于全球的电源  $\bigwedge$ 插座。但是,电源连接器和配电盘则因 国家和地区的不同而有所差异。使用不 符合标准的电缆或不正确地将电缆连接 至配电盘或电源插座可能会引起火灾或 损坏设备。

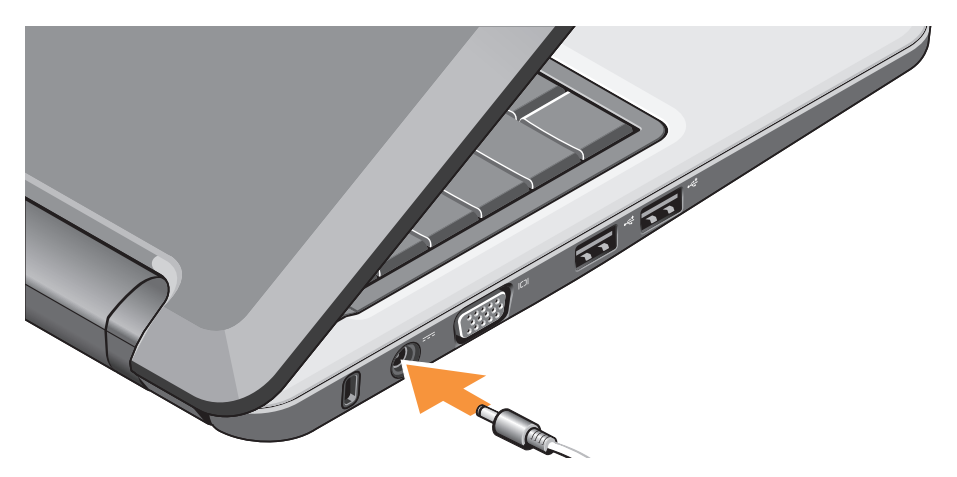

#### 设置您的 **Inspiron** 膝上型计算机

### <span id="page-8-0"></span>连接网络电缆 (可选)

#### 要使用有线网络连接,请插入网络电缆。

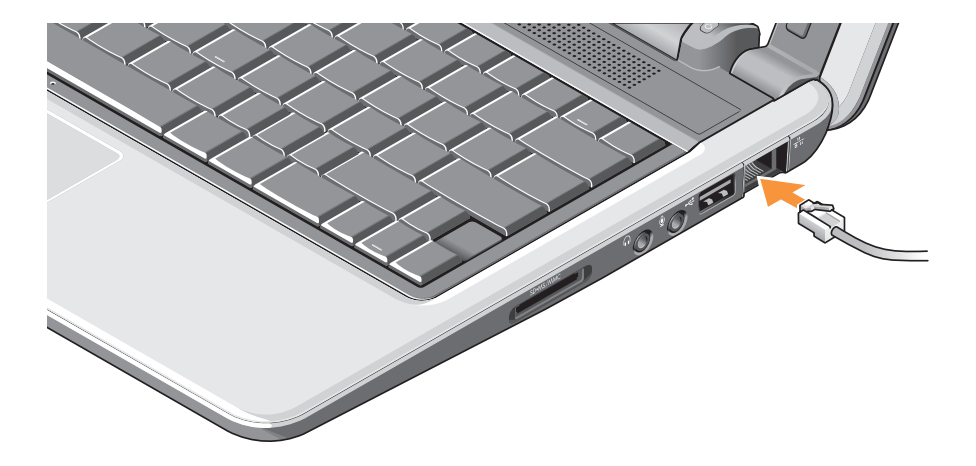

### <span id="page-9-0"></span>设置您的 **Inspiron** 膝上型计算机

## 按下电源按钮

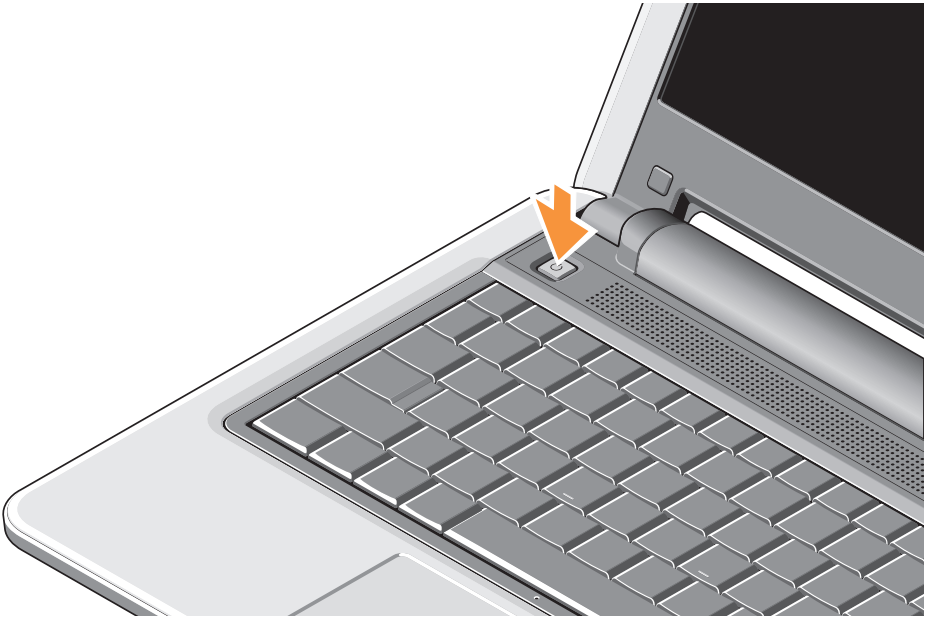

## <span id="page-10-0"></span>**Ubuntu®** 信息

如果您在订购时请求安装 Ubuntu,那么您 的膝上型计算机将预配 Ubuntu。请参阅您 的膝上型计算机附带的 Ubuntu Quick Start Guide (Ubuntu 快速参考指南), 以获得与该 操作系统相关的更多信息。

## **Windows Vista®** 设置

您的 Dell 计算机预先配置了 Windows Vista。 如果是初次设置 Windows Vista,请遵循屏幕 上的说明进行操作。这些步骤是强制性的, 并且可能需要长达 15 分钟才能完成。这些 屏幕将带领您完成以下几个步骤,包括接受 许可协议、设置首选项和设置 Internet 连接 等等。

← 注意: 请勿中断操作系统的设置过程, 否则有可能造成您的计算机不可用。

## <span id="page-11-0"></span>连接至 **Internet**(可选)

■ 注: ISP (Internet 服务提供商)和 ISP 提供的服务因国家和地区的不同而有所 差异。

要连接至 Internet, 您需要外部调制解调器或 网络连接,以及 Internet 服务提供商 (ISP)。

- 注: 如果您原来没有订购外部 USB 调制 解调器或 WLAN 适配器, 可以从 Dell 网 站 **www.dell.com** 上购买。
- 注: 如果无法连接至 Internet, 但过去 曾经成功连接过,则可能是 ISP 服务出 现中断。请与您的 ISP 联系以确定服务 状态,或稍后再尝试连接。
- 注: 请准备好您的 ISP 信息。如果您没 有 ISP, 则 Connect to the Internet (连接 到 Internet) 向导可以帮助您获得一个。

#### 在 **Windows Vista** 中设置有线 **Internet** 连接

如果您使用的是拨号连接,请先将电话线连 接至外部 USB 调制解调器(可选)以及墙上 的电话接口,然后再设置 Internet 连接。 如果您使用的是 DSL 或电缆/卫星调制解调器 连接,请联系您的 Internet 服务提供商或移 动电话服务商,以获得相关设置说明,同时 请参阅第 [12](#page-13-0) 页上的"在 Windows Vista 中设 置您的 Internet 连接"。

#### 设置您的 **Inspiron** 膝上型计算机

在 **Windows Vista** 中设置无线连接  $((()')')$ **4 3 2 1**

- **1 Internet** 服务
- **2** 电缆调制解调器或 **DSL** 调制解调器
- **3** 无线路由器
- **4** 带无线网卡的便携式计算机

有关如何设置和使用无线网络的更多信息, 请参阅计算机或路由器的说明文件。

您需要连接至无线路由器才能使用无线 Internet 连接。

若要设置使用无线路由器的连接:

- **1.** 保存并关闭所有打开的文件,退出所有打 开的程序。
- **2.** 单击 Start (开始) → Connect To (连接到)。
- **3.** 请遵循屏幕上的说明操作 以完成设置。

#### <span id="page-13-0"></span>在**Windows Vista** 中设置 **Internet** 连接

若要设置 Internet 连接,请执行下面的步骤。

- **1.** 保存并关闭所有打开的文件,退出所有打 开的程序。
- **2.** 双击 Microsoft ® Windows® 桌面上的 ISP 图标。
- **3.** 按照屏幕上的说明完成设置。

如果您的桌面上没有 ISP 图标,或者您要 设置其它 ISP 的 Internet 连接,请执行以下 步骤。

■ 注: 如果无法连接至 Internet, 但过去 曾经成功连接过,则可能是 ISP 服务出 现中断。请与您的 ISP 联系以确定服务 状态,或稍后再尝试连接。

- 注: 请准备好您的 ISP 信息。如果您没 有 ISP, 则 Connect to the Internet (连接 到 Internet)向导可以帮助您获得一个。
- **1.** 保存并关闭所有打开的文件,退出所有打 开的程序。
- **2.** 单击 Start (开始) → Control Panel (控制面板)。
- **3.** 在 **Network and Internet**(网络和 Internet)下,单击 **Connect to the Internet**(连接到 Internet)。

系统将显示 **Connect to the Internet**(连接 到 Internet)窗口。

- **4.** 根据您想要连接的方式单击 **Broadband (PPPoE)**(宽带 [PPPoE])或 **Dial-up** (拨号):
	- a. 如果您要使用 DSL、卫星调制解调器、 有线电视调制解调器或 Bluetooth® 无线技术连接,请选择 **Broadband** (宽带)。
	- b. 如果您要使用可选的 USB 拨号调制解调 器或 ISDN,请选择 **Dial-up**(拨号)。

#### 设置您的 **Inspiron** 膝上型计算机

- **公 注**: 如果您无法确定要选择的连接 类型,请单击 Help me choose (帮助我 选择)或与您的 ISP 联络。
- **5.** 按照屏幕上的说明并使用您的 ISP 提供的 设置信息完成设置。

## <span id="page-15-0"></span>使用 **Inspiron** 膝上型计算机

Inspiron 1210 配有若干指示灯、按钮和功能部 件,它们提供了一目了然的信息提示,以及 用于执行常见任务的省时省力的快捷方式。

## 右侧功能部件

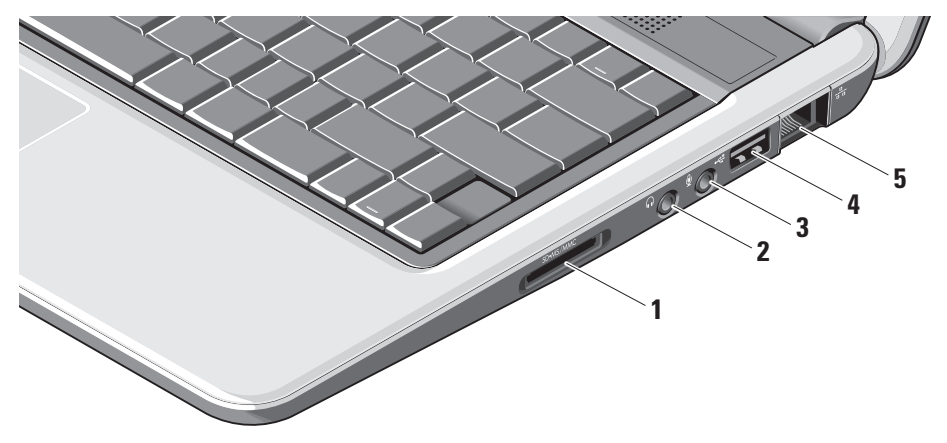

- 1 SD SDHC/MMC/MS  $=$   $=$   $\triangle$   $\triangle$ 质读卡器 – 提供了一种快捷的方式来查 看和共享在以下数字存储卡上存放的数 码照片、音乐、视频和文档:
	- 安全数字 (SD) 存储卡
	- 安全数字高容量 (SDHC) 卡
	- 多媒体卡 (MMC)
	- 记忆棒
- **2** 音频输出**/**耳机连接器 连接一副 耳机,或将音频发送到有源扬声器或音 响系统。
- 3 LLV 音频输入/麦克风连接器 连接 麦克风或输入与音频程序配合使用的 信号。
- **4 USB 2.0** 连接器 连接 USB 设备, 如鼠标、键盘、打印机、外部驱动器或 MP3 播放器。

│<mark>---</mark>→ 网络连接器 – 如果您使用电缆网络 信号,该连接器可将您的计算机连接到 网络或宽带设备。

#### <span id="page-17-0"></span>使用 **Inspiron** 膝上型计算机

## 左侧功能部件

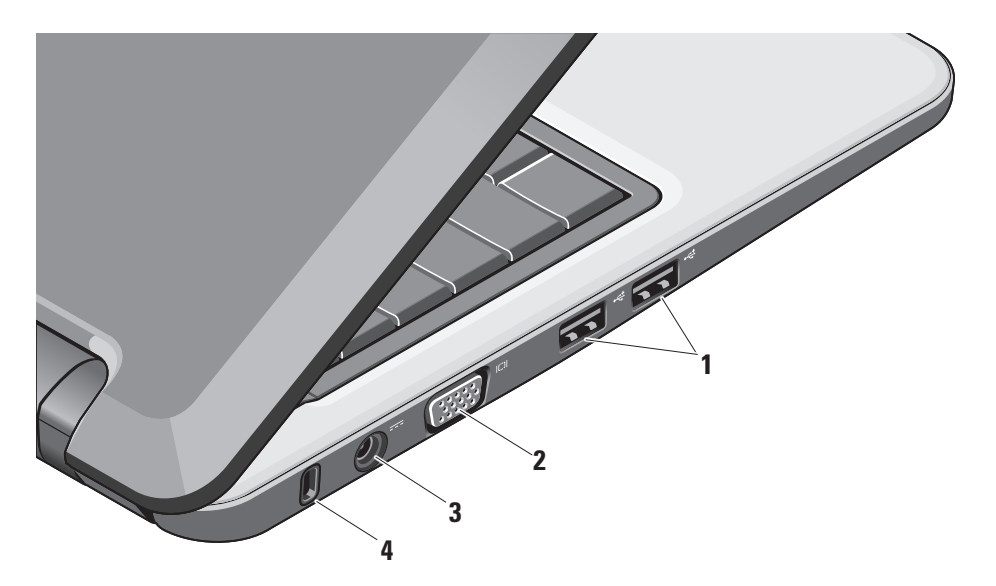

#### **<sup>1</sup> USB 2.0** 连接器**(**两个**)** – 连接至 USB 设备,例如鼠标、键盘、打印机、外部 驱动器或 MP3 播放器。

- 2 **IOI VGA 连接器** 连接显示器或投 影仪。
- 3 <sup>[---]</sup> 交流适配器连接器 连接交流适配 器以为计算机供电,并在不使用计算机 时为电池充电。
- **4** 安全缆线孔 将市面上出售的防盗设备 连接至计算机。
	- 24 注: 购买防盗设备前, 请确保其 能够与计算机的安全缆线孔配合 使用。

<span id="page-19-0"></span>使用 **Inspiron** 膝上型计算机

## 计算机基座和键盘功能部件

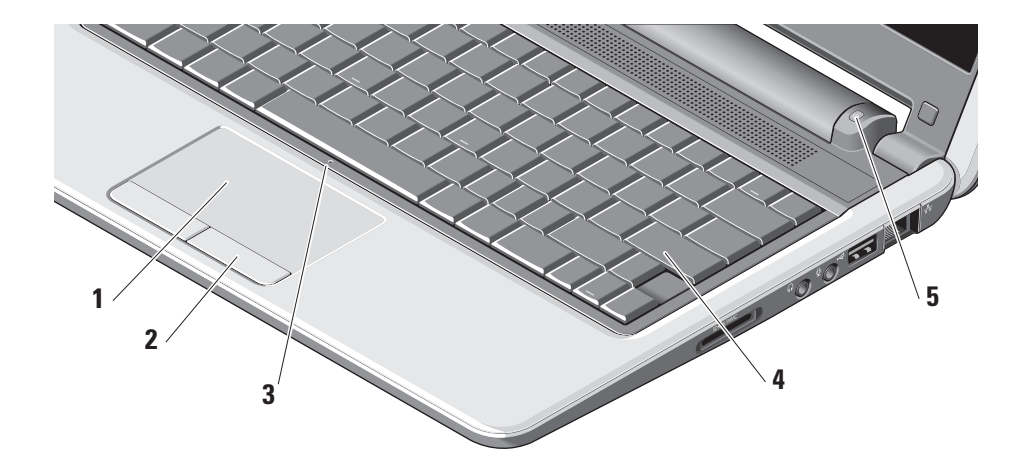

- **1** 触摸板 **–** 通过轻触表面实现移动光标、 拖动或移动所选项目以及左键单击等鼠 标功能。
- **2** 触摸板按钮 **–** 提供与鼠标一样的左键单 击和右键单击功能。
- **3** 一个集成的模拟麦克风 **–** 提供高质量 语音,用于视频聊天和语音录音。
- **4** 键盘 **–** 可通过使用系统设置公用程序对 此键盘进行个性化设置。

**5** 电源指示灯 **–** 常亮或闪烁以指示电池 充电状态。如果计算机已连接到电源 插座, 则该指示灯的作用如下:

对于交流适配器

- 白色常亮:表明系统已开启且电池正 在充电。
- 白色闪烁:表明系统处于待机模式。
- 未亮:表明系统已关闭且电池已充 足电。
- 对于电池
	- 白色常亮:表明系统已开启。
	- 白色闪烁:表明系统处于待机模式。
	- 琥珀色闪烁:电池电量低。请连接到 交流适配器以为电池充电。
	- 未亮:表明系统已关闭。

<span id="page-21-0"></span>使用 **Inspiron** 膝上型计算机

### 显示功能部件

显示面板包含一个摄像头和一个摄像头活动 指示灯。

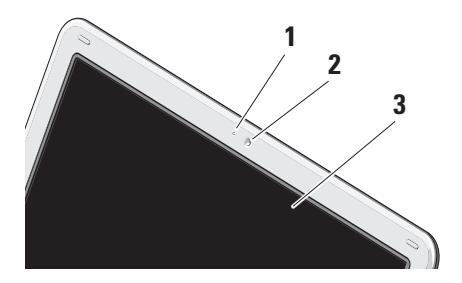

- **1** 摄像头活动指示灯 **–** 指示摄像头是开启 还是关闭。
- **2** 摄像头 **–** 内置摄像头,可用于视频捕 获、视频会议和视频聊天。
- **3** 显示屏 **–** 您的显示屏根据您购买计算机 时的选择不同而有所差异。有关显示屏 的详情,请参阅《Dell 技术指南》。

#### 使用 **Inspiron** 膝上型计算机

## <span id="page-22-0"></span>取出和更换电池

- 警告:使用不兼容的电池可能会增加火 灾或爆炸的危险。此计算机应只使用从 **Dell** 购买的电池。请勿使用其它计算机 上的电池。
- 个 警告: 取下电池之前, 请关闭计算机, 并取下外部电缆(包括交流适配器)。
	- **1** 电池
	- **2** 电池释放闩锁(两个)
- 要取出电池,请执行以下步骤:
- **1.** 关闭计算机,并将其翻转。
- **2.** 滑动电池释放闩锁,直至其卡入到位。
- **3.** 将电池滑出。
- 要装回电池,请将电池滑入电池槽,直至其 卡入到位。

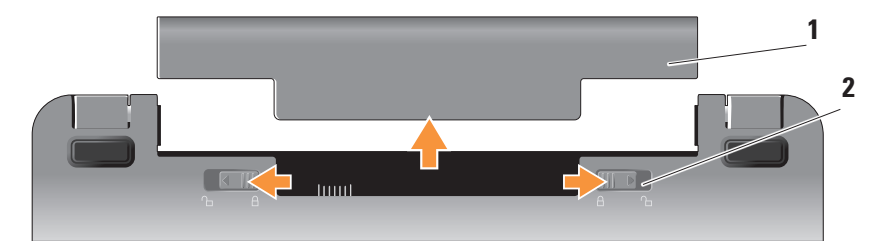

## <span id="page-23-0"></span>软件功能

24 注: 有关本节中所述功能的详情, 请参阅硬盘驱动器或 Dell 支持网站 **support.dell.com** 上的《Dell 技术指南》。

#### 工作能力和通信

您可以使用您的计算机来创建演示文稿、 手册、贺卡、传单以及电子表格,具体取决 于计算机上安装的应用程序。查看您的购买 订单以了解计算机上所安装的软件。

连接至 Internet 后,您可以访问网站、设置 电子邮件帐户、上传和下载文件等等。

#### 娱乐和多媒体

您可以使用计算机观看视频、玩游戏、听音 乐以及收听 Internet 电台。

#### 在 **Windows Vista** 中自定义桌面

您可以自定义桌面,通过访问 **Personalize appearance and sounds**(个性化外观和声 音)窗口来更改外观、分辨率、墙纸和屏幕 保护程序等等。

要访问显示属性窗口,请执行以下步骤:

**1.** 右键单击桌面上的开放区域。

**2.** 单击 **Personalize**(个性化)以打开 **Personalize appearance and sounds**(个性 化外观和声音)窗口并了解关于自定义选 项的更多详情。

#### 自定义能量设置

您可以使用操作系统中的电源选项来配置 计算机上的电源设置。Microsoft ® Windows Vista® 提供了三个默认选项:

**• Balanced**(平衡)— 此电源选项在您需要 时提供完整的性能;在处于不活动状态时 节省电量。

- <span id="page-24-0"></span>**• Power saver**(节能程序)— 此电源选项 可以节省计算机的电量,即通过降低系统 性能以最大化计算机的使用时间,以及减 少计算机使用时间内消耗的能量。
- **• High performance**(高性能)— 此电源选 项根据您的活动调整处理器速度和最大化 系统性能,为计算机提供最高级别的系统 性能。

#### 备份数据

建议您定期备份计算机上的文件和文件夹。 要备份文件,请执行以下步骤:

- **1.** 单击**Start**(开始) → **Control Panel** (控制面板)→ **System and Maintenance**(系统和维护)→ **Welcome Center**(欢迎中心)→ **Transfer files and settings**(传输文件和设置)。
- **2.** 单击 **Back up files**(备份文件)或 **Back up computer**(备份计算机)。

**3.** 单击 **User Account Control**(用户帐户 控制)**Continue**(继续),并遵循 Back up Files (备份文件)向导中的说明 进行操作。本节提供有关计算机的故障 排除信息。如果您使用以下指南仍未解 决问题,请参阅第 [29](#page-30-1) 页上的"使用支持 工具"或第 [43](#page-44-1) 页上的"与 Dell 联络"。

## <span id="page-25-1"></span><span id="page-25-0"></span>解决问题

警告:只有经过培训的服务人员才能卸 下主机盖。请参阅 **Dell** 支持网站 **support.dell.com** 上的《服务手册》, 以获得高级维护说明和故障排除说明。

### 网络问题

#### 无线连接

#### 如果无线网络连接丢失

无线路由器脱机或计算机上禁用无线。

- 请检查您的无线路由器以确保其已打开, 并已连接到数据源(电缆调制解调器或网 络集线器)。
- 干扰可能会阻止或中断无线连接。尝试 将计算机移动到距离无线路由器更近的 位置。
- 重新建立与无线路由器的连接:
	- a. 保存并关闭所有打开的文件, 退出所有 打开的程序。
	- b. 单击 **Start**(开始) → **Connect To** (连接到)。
	- c. 请遵循屏幕上的说明操作以完成设置。

#### 有线连接

如果网络连接丢失 — 电缆松动或损坏。

• 请检查电缆以确保其已插入并且未损坏。 集成网络连接器上的链路完整性指示灯可让 您验证连接是否正常工作,并提供有关状态 的信息:

• 绿色 — 计算机与 10 Mbps 网络之间连接 良好。

- <span id="page-26-0"></span>• 橙色 — 计算机与 100 Mbps 网络之间连接 良好。
- 未亮 计算机未检测到与网络的物理 连接。
- 注: 网络连接器上的链路完整性指示灯 仅适用于有线连接。链路完整性指示灯 不提供无线连接的状态。

#### 电源问题

如果电源指示灯不亮 — 计算机已关闭或未接 通电源。

- 将电源电缆重新插入计算机上的电源连接 器和电源插座中。
- 如果计算机已插入配电盘中,请确保配 电盘已插入电源插座并且配电盘已打开。 还可以不使用电源保护设备、配电盘和电 源延长电缆,以验证计算机是否可以正常 打开。
- 使用其它设备(例如电灯)检测电源插 座,确保电源插座能够正常工作。
- 检查交流适配器电缆的连接。如果交流适 配器有指示灯,请确保该指示灯亮起。

如果电源指示灯呈稳定白色亮起并且计算 机未响应 — 显示屏可能不会响应。请按住 电源按钮直至计算机关闭为止,然后再次 打开。

如果电源指示灯呈白色闪烁 — 计算机处于待 机模式。按键盘上的任意键,使用触摸板或 连接的鼠标移动指针或按电源按钮均可恢复 正常运行状态。

如果电源指示灯呈琥珀色常亮 — 计算机有 电源问题,或者内部设备有故障。如需联系 Dell 以获得协助, 请参阅第 [43](#page-44-1) 页上的"联系 Dell"。

<span id="page-27-0"></span>如果电源指示灯呈琥珀色闪烁 — 计算机已 接通电源,但是设备可能有故障,或者安装 不正确。

如果遇到阻止计算机接收信号的干扰 — 有害 信号通过中断或阻止其它信号而产生干扰。 某些可能的干扰因素包括:

- 电源延长电缆、键盘延长电缆和鼠标延长 电缆。
- 连接至配电盘的设备过多。
- 多个配电盘连接至同一个电源插座。

内存问题

如果收到内存不足的信息 —

- 保存并关闭所有打开的文件,并退出所有 未使用但已打开的程序,查看是否这样能 解决问题。
- 有关最小内存要求,请参阅软件说明文 件。如有必要,请安装更多内存(请参阅 Dell 支持网站 **support.dell.com** 上的《服务 手册》)。

#### 如果遇到其它内存问题 —

- 请确保遵循内存安装指南(请参阅 Dell 支持网站 **support.dell.com** 上的《服务 手册》)。
- 运行 Dell Diagnostics(请参阅第 [3](#page-33-1)2 页的 "Dell Diagnostics")。

### <span id="page-28-1"></span><span id="page-28-0"></span>锁定和软件问题

如果计算机无法启动 — 请确保电源电缆已牢 固连接至计算机和电源插座。

如果程序停止响应 — 请结束程序:

**1.** 同时按 <Ctrl><Shift><Esc>。

**2.** 单击 **Applications**(应用程序)。

**3.** 单击不再响应的程序

**4.** 单击 **End Task**(结束任务)。

如果程序反复崩溃 — 请查看软件说明文件。 如果有必要,请先卸载程序,然后重新安装。

- 24 注: 软件的安装说明都包含在其说明 立件中或介质(CD 或 DVD)中。
- 2 注: 您的计算机可能有光盘驱动器, 也可能没有。有关涉及介质的步骤, 请使用外部光盘驱动器或任何外部 存储设备。

#### 如果计算机停止响应 —

□ 注意: 如果无法执行操作系统关闭 程序,则可能会导致数据丢失。

关闭计算机。如果在键盘上按键或移动鼠 标都没有响应,请按住电源按钮至少 8 至 10 秒,直至计算机关闭,然后重新启动计 算机。

#### 如果程序设计为适用于早期版本的 **Microsoft ® Windows®** 操作系统 —

运行程序兼容性向导。程序兼容性向导会对 程序进行配置,以使其在类似于非 Windows Vista 操作系统的环境中运行。

- **1.** 单击 **Start**(开始) → **Control Panel** (控制面板)→ **Programs**(程序)→ **Use an older program with this version of Windows**(将以前的程序与此版本的 Windows 共同使用)。
- 2. 在欢迎屏幕上,单击 Next (下一步)。
- **3.** 请遵循屏幕上的说明操作。

如果出现蓝屏 — 关闭计算机。如果在键盘上 按任意键或者通过触摸板或鼠标移动指针都 没有响应,请按住电源按钮至少 8 至 10 秒, 直至计算机关闭,然后重新启动计算机。

#### 如果有其它软件问题 —

- 立即备份您的文件。
- 使用病毒扫描程序检查硬盘驱动器或 CD。
- 保存并关闭所有打开的文件或程序,然后 通过 **Start**(开始) 菜单关闭计算机。
- 请查看软件说明文件或与软件制造商 联络,以获取故障排除信息。
	- 确保程序与计算机安装的操作系统 兼容。
	- 确保计算机符合运行软件所需的最低 硬件要求。有关信息,请参阅软件说 明文件。
- 确保已正确安装和配置程序。
- 验证设备驱动程序与程序不发生冲突。
- 如有必要, 请卸载程序 Dell Support Center, 然后重新安装。
- 记下显示的任何错误消息,以便在联系 Dell 时,有助于排除故障。

## <span id="page-30-1"></span><span id="page-30-0"></span>使用支持工具

Windows Vista 操作系统的计算机。

## **Dell Support Center**

**Dell Support Center** 可帮助您查找所需的 服务、支持和特定于系统的信息。有关 **Dell Support Center** 和可用的支持工具的详情, 请单击 **support.dell.com** 上的 **Services** (服务)选项卡。

单击任务栏中的 图标以运行此应用 程序。主页提供了访问以下项的链接:

- 自我帮助(故障排除、安全保护、系统 性能、网络/Internet、备份/恢复和 Windows 操作系统)
- 警报(与您的计算机相关的技术支持 警报)
- 注:本节中的说明仅适用于安装 **<sup>N</sup>** 从 Dell 获得帮助(DellConnect ™ 技术支 持、客户服务、培训和教程、Dell on Call 操作步骤帮助, 以及 PCCheckUp 在线扫 描)
	- 关于系统(系统说明文件、担保信息、 系统信息、升级件和附件)

**Dell Support Center** 主页的顶部显示计算机的 型号及其服务标签和快速服务代码。

有关 **Dell Support Center** 的详情,请参阅硬盘 驱动器或 Dell 支持网站 **support.dell.com** 上的 《Dell 技术指南》。

## <span id="page-31-0"></span>系统信息

如果您的计算机有问题或出现错误,屏幕可 能会显示系统信息,这些信息可帮助您确定 问题的原因和解决问题所需的操作。

■ 注: 如果以下示例中列出的信息未包 括您收到的信息,请参阅信息出现时所 运行的操作系统或程序的说明文件。或 者,您也可以参阅硬盘驱动器或 Dell 支 持网站 **support.dell.com** 上的《Dell 技术 指南》。

**Alert!Previous attempts at booting this system have failed at checkpoint [nnnn].For help in resolving this problem, please note this checkpoint and contact Dell Technical Support**(警报!先前尝试引导此系统在检 验点 [nnnn] 处失败。要获得解决此问题的帮 助,请记下此检验点并与 Dell 技术支持部门 联络)— 计算机由于同一错误而连续三次无 法完成启动例行程序,请参阅第 [43](#page-44-1) 页上的 "与 Dell 联络"以获得帮助。

**CMOS checksum error**(CMOS 校验和错 误)— 可能是母板出现故障或 RTC 电池电 量低。更换电池。(请参阅硬盘驱动器或 Dell 支持网站 **support.dell.com** 上的《Dell 技术指南》, 或参阅第[43](#page-44-1)页上的"与 Dell 联络"以获取帮助。)

**Hard-disk (HDD) drive failure**(硬盘 [HDD] 驱 动器故障)— 硬盘驱动器可能在 POST 过程 中出现故障,请参阅第[43](#page-44-1)页上的"与 Dell 联络"以获得帮助。

**Hard-disk (HDD) drive read failure**(硬盘 [HDD] 驱动器读取故障)— 硬盘驱动器可能在 HDD 引导检测过程中出现故障,请参阅第 [43](#page-44-1) 页上 的"与 Dell 联络"以获得帮助。

**Keyboard failure**(键盘故障)— 键盘故障或 电缆松动。

**No boot device available**(无可用的引导设 备)— 硬盘驱动器上无可引导分区、硬盘驱 动器连接器松动,或不存在可引导设备。

- <span id="page-32-0"></span>• 如果将硬盘驱动器用作引导设备,请确保 连接器已连接,且驱动器已正确安装并分 区为引导设备。
- 进入系统设置程序,并确保引导顺序信息 正确(请参阅硬盘驱动器或 Dell 支持网站 **support.dell.com** 上的《Dell 技术指南》)。

**No timer tick interrupt**(无计时器嘀嗒信号 中断)— 系统板上的芯片可能出现故障或 母板出现故障(请参阅第 [43](#page-44-1) 页上的"与 Dell 联络")。

**USB over current error**(USB 过电流错误)— 断开 USB 设备的连接。USB 设备需要其它电 源才能正常工作。使用外部电源连接 USB 设备,或者如果您的设备有两根 USB 电缆, 请将两根电缆都连接起来。

**NOTICE - Hard Drive SELF MONITORING SYSTEM has reported that a parameter has exceeded its normal operating range.Dell recommends that you back up your data regularly.A parameter out of range may or may not indicate a potential hard drive problem**

(注意 – 硬盘驱动器自我监控系统报告参数 已经超出了正常范围。Dell 建议您定期备份 数据。超出范围的参数可能表示或不表示有 潜在的硬盘驱动器问题)— S.M.A.R.T 错误, 硬盘驱动器可能出现故障。可以在 BIOS 设置 中启用或禁用此功能(请参阅第 [43](#page-44-1) 页上的 "与 Dell 联络"以获得帮助)。

## 硬件疑难解答

如果在操作系统设置过程中未检测到某个 设备,或者虽然已检测到该设备但配置不 正确,则可以使用硬件疑难解答以解决不 兼容问题。

要启动硬件疑难解答,请执行以下步骤:

- **1.** 单击 Start (开始) → Help and **Support**(帮助和支持)。
- **2.** 在搜索字段中键入硬件疑难解答,然后按 <Enter> 键开始搜索。
- 3. 在搜索结果中, 洗择最能说明问题的洗 项,然后按照其余的故障排除步骤进行 操作。

<span id="page-33-0"></span>使用支持工具

### <span id="page-33-1"></span>**Dell [Diagnostics](#page-33-1)**

如果您的计算机出现问题,在与 Dell 联络 寻求技术帮助之前,请执行第 [27](#page-28-1) 页上"锁 定和软件问题"中的检查步骤,并运行 Dell Diagnostics。(有关如何与 Dell 联络,请参 阅第 [43](#page-44-1) 页上的"与 Dell 联络")。

建议您在开始之前先打印这些过程。

- 注意:Dell Diagnostics 只能在 Dell 计算 机上工作。
- Z 注: Drivers and Utilities 介质是可选的, 您的计算机可能未附带此介质。

要查看计算机配置信息,并确保要检测的设 备显示在系统设置程序中并且为活动状态, 请参阅《Dell 技术指南》。

从硬盘驱动器或从 Drivers and Utilities 介质启 动 Dell Diagnostics。

#### 从硬盘驱动器启动 **Dell Diagnostics**

Dell Diagnostics 位于硬盘驱动器上的隐藏诊 断公用程序分区中。

- 24 注: 如果计算机无法显示屏幕图像, 请参阅第 [43](#page-44-1) 页的"与 Dell 联络"。
- **1.** 请确保计算机已连接至已知工作正常的 电源插座。
- **2.** 打开(或重新启动)计算机。
- **3.** 当 DELL™ 徽标出现时, 请立即按 <F12> 键。从引导菜单中选择 **Diagnostics**(诊断 程序),然后按 <Enter> 键。
- 2 注: 如果等待时间过长, 并且操作系统徽 标出现,请继续等待直至看到 Microsoft® Windows® 桌面: 然后关闭计算机并再试 一次。
- 2 注: 如果您收到表明未找到诊断公用程 序分区的信息, 请从 Drivers and Utilities 介质运行 Dell Diagnostics。
- **4.** 按任意键从硬盘驱动器的诊断公用程序分 区启动 Dell Diagnostics。

#### 从 **Drivers and Utilities** 介质启动 **Dell Diagnostics**

- 2 注: 您的计算机可能有光盘驱动器, 也可能没有。有关涉及介质的步骤, 请使用外部光盘驱动器或任何外部 存储设备。
- **1.** 插入 Drivers and Utilities 介质。
- **2.** 关闭并重新启动计算机。 当 DELL 徽标出现时, 立即按 <F2> 键。
- **经注: 如果等待时间过长, 并且操作** 系统徽标出现,请继续等待直至看到 Microsoft ® Windows® 桌面;然后关闭计 算机并再试一次。
- 注: 以下步骤只能更改引导顺序一次。 下一次启动时,计算机将按照系统设置 程序中指定的设备进行引导。
- **3.** 系统显示引导设备列表时,高亮度显示 **CD/DVD/CD-RW** 并按 <Enter> 键。
- **4.** 从显示的菜单中选择 **Boot from CD-ROM** (从 CD-ROM 引导) 洗项并按 <Fnter> 键。
- 5. 键入 1 以启动该 CD 菜单, 然后按 <Enter> 键继续。
- **6.** 从编号列表中选择 **Run the 32 Bit Dell Diagnostics**(运行 32 位 Dell Diagnostics)。 如果其中列出了多个版本,请选择适用于 您的计算机的版本。
- **7.** 系统显示 Dell Diagnostics **Main Menu** (主菜单)时, 洗择要运行的检测程序。

## <span id="page-35-0"></span>还原操作系统

您可以通过以下方法还原操作系统:

- 系统还原可使您将计算机恢复至先前的运 行状态而不影响数据文件。您可将系统还 原功能用作还原操作系统和保存数据文件 的首选解决方案。
- Dell Factory Image Restore 可将您的硬盘 驱动器恢复至与购买计算机时相同的运行 状态。此过程将永久删除硬盘驱动器上的 所有数据,并删除您收到计算机之后所安 装的所有应用程序。仅当系统还原无法解 决操作系统问题时,才可使用 Dell Factory Image Restore。
- 如果您的计算机附带了操作系统光盘, 则可以使用该介质还原您的操作系统。 但是,使用操作系统光盘同样会删除硬盘 驱动器上的所有数据。仅当系统还原无法 解决操作系统问题时,才使用此光盘。

## <span id="page-35-1"></span>系统还原

Windows 操作系统提供了系统还原功能。 如果在更改硬件、软件或其它系统设置后计 算机进入不希望出现的运行状态,则该功能 使您可以将计算机恢复到先前的运行状态 (而不会影响数据文件)。系统还原对计算 机所作的任何更改都是完全可逆的。

← 注意: 请定期备份数据文件。系统还原 不会监控或恢复数据文件。

24 注: 本说明文件中的步骤适用于 Windows 默认视图,因此如果您将 Dell™ 计算机设置为 Windows 经典视图, 这些 步骤可能不适用。

#### 启动系统还原

- **1.** 单击 **Start**(开始) 。
- **2.** 在 **Start Search**(开始搜索)框中,键入 系统还原, 然后按 <Enter>。
- 注:可能会出现 **User Account Control** (用户帐户控制)窗口。如果您是计算 机管理员,请单击 **Continue**(继续); 否则,请与管理员联系以继续执行所需 的操作。
- **3.** 单击 **Next**(下一步),并按照屏幕上其余 的提示进行操作。

如果系统还原未能解决问题,则可以撤消上 次系统还原。

#### 撤消上次系统还原

- 注: 在撤消上次系统还原之前, 请保存 并关闭所有打开的文件,退出所有打开 的程序。在系统还原完成之前,请勿修 改、打开或删除任何文件或程序。
- **1.** 单击 **Start**(开始) 。
- **2.** 在 **Start Search**(开始搜索)框中,键入 系统还原, 然后按 <Enter>。
- **3.** 单击 **Undo my last restoration**(撤消我上次 的还原),然后单击 **Next**(下一步)。

## <span id="page-37-0"></span>**Dell Factory Image Restore**

- **○注意:** 使用 Dell Factory Image Restore 会永久删除硬盘驱动器上的所有数据, 并删除您在得到计算机后安装的所有程 序和驱动程序。如果可能,请在使用这 些选项之前备份数据。仅当系统还原无 法解决操作系统问题时,才可使用 Dell Factory Image Restore。
- 24 注: 在某些国家和地区或某些计算 机上可能无法使用 Dell Factory Image Restore。

应将 Dell Factory Image Restore 仅用作还原操 作系统的最后办法。这些选项将把您的硬盘 驱动器还原至购买计算机时它所处的运行状 态。在您收到计算机之后添加的任何程序或 文件(包括数据文件)都将从硬盘驱动器上 永久删除。数据文件包括文档、电子表格、 电子邮件、数码照片、音乐文件等等。在使 用 Factory Image Restore 之前, 应尽可能备份 所有数据。

#### **Dell Factory Image Restore**

- **1.** 打开计算机。当 Dell 徽标出现时,按几 次 <F8> 键以访问 **Vista Advanced Boot Options**(Vista 高级引导选项)窗口。
- **2.** 选择 **Repair Your Computer**(修复计算机)。
- **3. System Recovery Options**(系统恢复选 项)窗口随即出现。
- **4.** 选择键盘布局,然后单击 **Next** (下一步)。
- **5.** 要使用恢复选项,请以本地用户身 份登录。要访问命令提示符,请 在 **User name**(用户名)字段中键入 administrator,然后单击 **OK** (确定)。
- **6.** 单击 **Dell Factory Image Restore**。**Dell Factory Image Restore** 欢迎屏幕随即出现。
- 24 注: 根据您的配置, 您可能需要选择 **Dell Factory Tools**(Dell Factory 工具), 然后选择 **Dell Factory Image Restore**。
- <span id="page-38-0"></span>**7.** 单击 **Next**(下一步)。系统将显示 **Confirm Data Deletion**(确认数据删除) 屏幕。
- **← 注意**: 如果您不想继续运行 Factory Image Restore,请单击 **Cancel**(取消)。
- **8.** 单击复选框以确认您要继续重新格式化 硬盘驱动器,并将系统软件还原至出厂 状态, 然后单击 **Next** (下一步)。

系统将开始还原过程,完成此过程可能需 要五分钟或更长的时间。操作系统和出厂 时安装的应用程序还原至出厂状态后, 系统将显示一则信息。

**9.** 请单击 **Finish**(完成)重新引导系统。

### 重新安装操作系统

准备工作

如果您要重新安装 Windows 操作系统以解 决新安装的驱动程序引起的问题,请首先尝 试使用 Windows 设备驱动程序回滚。如果 设备驱动程序回滚无法解决问题,请使用系 统还原将操作系统恢复到安装新驱动程序之 前的操作状态。请参阅第 [34](#page-35-1) 页上的"使用 Microsoft Windows 系统还原"。

□ 注意: 安装前, 请先备份主硬盘驱动器 上的所有数据文件。对于常规硬盘驱动 器配置,主硬盘驱动器是计算机检测到 的第一个硬盘驱动器。

如需重新安装 Windows,您需要以下各项:

- Dell 操作系统介质
- Dell Drivers and Utilities 介质
- Z 注: Dell Drivers and Utilities 介质包含计 算机在组装过程中安装的驱动程序。使 用 Dell Drivers and Utilities 介质可以载入 任何所需的驱动程序。您的计算机可能 未附带 Dell Drivers and Utilities 介质和操 作系统介质,这取决于订购计算机的区 域或者您是否请求提供该介质。

<span id="page-39-0"></span>还原操作系统

#### 重新安装 **Windows Vista**

完成此重新安装过程可能需要 1 至 2 小时。 **重新安装操作系统之后, 您还必须重新安装** 设备驱动程序、防病毒程序以及其它软件。

- 注: 您的计算机可能有光盘驱动器, 也可能没有。有关涉及介质的步骤, 请使用外部光盘驱动器或任何外部 存储设备。
- **1.** 保存并关闭所有打开的文件,退出所有打 开的程序。
- **2.** 插入操作系统光盘。
- **3.** 如果系统显示 **Install Windows**(安装 Windows)信息,请单击 **Exit**(退出)。

**4.** 重新启动计算机。

**5.** 当 DELL 徽标出现时,立即按 <F2> 键。

- 2 注: 如果等待时间过长, 并且操作 系统徽标出现,请继续等待直至看到 Microsoft ® Windows® 桌面;然后关闭计 算机并再试一次。
- 2 注: 以下步骤只能更改引导顺序一次。 下一次启动时,计算机将按照系统设置 程序中指定的设备进行引导。
- **6.** 当引导设备列表出现时,请高亮选中 **CD/ DVD/CD-RW Drive**(CD/DVD/CD-RW 驱动 器)并按 <Enter> 键。
- **7.** 按任意键以实现 **Boot from CD-ROM**(从 CD-ROM 引导)。按照屏幕上的说明完成 安装过程。

## <span id="page-40-0"></span>获得帮助

以下步骤对问题进行诊断和故障排除:

- **1.** 有关您的计算机所遇问题的信息以及解决 问题的过程,请参阅第 [24](#page-25-1) 页上的"解决 问题"。
- **2.** 有关如何运行 Dell Diagnostics 的步骤, 请参阅第 [3](#page-33-1)2 页上的"Dell Diagnostics"。
- **3.** 填写第 [42](#page-43-1) 页上的"诊断程序核对表"。
- **4.** 要获得有关安装和故障排除过程的帮助, 请使用 Dell 支持网站 (**support.dell.com**) 上 的多种 Dell 联机服务。请参阅第 [40](#page-41-1) 页上 的"联机服务",以在线获得 Dell 支持服 务的详细列表。
- **5.** 如果以上步骤仍不能解决问题,请参阅第 [41](#page-42-1) 页上的"致电之前的准备工作",然后 参阅第 [43](#page-44-1) 页上的"与 Dell 联络"。
- 如果您的计算机出现问题,您可以通过完成 **<sup>N</sup>** 注:致电 Dell 支持时,请使用计算机旁 边的电话,以使支持人员能够通过所有 必要的步骤来帮助您。
	- 么 注: Dell 的快速服务代码系统可能并未 在所有国家和地区提供。

请按照 Dell 自动电话系统的提示输入您的快 速服务代码,以便将电话直接转接给相应的 支持人员。如果您没有快速服务代码,请打 开 **Dell Accessories** (Dell 附件) 文件夹, 双击 **Express Service Code**(快速服务代码) 图标,然后按照提示进行操作。

■ 注: 以下部分服务并非在美国本土以外 的所有地区都能使用。有关其可用性的 信息,请致电当地的 Dell 代表。

## <span id="page-41-0"></span>技术支持和客户服务

Dell 的支持服务部门可以解答有关 Dell 硬件 的问题。我们的支持人员使用基于计算机的 诊断程序来快速准确地解答问题。

要与 Dell 的支持服务部门联络,请先参阅 第[41](#page-42-1)页上的"致电之前的准备工作", 然后参阅您所在地区的联络信息或访问 **support.dell.com**。

## <span id="page-41-1"></span>联机服务

您可以从以下站点了解 Dell 产品和服务:

- **• www.dell.com**
- **• www.dell.com/ap**(仅限于亚太国家和 地区)
- **• www.dell.com/jp**(仅限于日本)
- **• www.euro.dell.com**(仅限于欧洲)
- **• www.dell.com/la**(仅限于拉丁美洲和 加勒比海国家和地区)
- **• www.dell.ca**(仅限于加拿大)

您可以通过以下网站和电子邮件地址访问 Dell 支持部门:

Dell 支持网站

- **• support.dell.com**
- **• support.jp.dell.com**(仅限于日本)
- **• support.euro.dell.com**(仅限于欧洲)

Dell 支持部门电子邮件地址

- **• mobile\_support@us.dell.com**
- **• support@us.dell.com**
- **• la-techsupport@dell.com**(仅限于拉丁美 洲和加勒比海国家和地区)
- **• apsupport@dell.com**(仅限于亚太国家和 地区)

Dell 市场营销电子邮件地址

- **• apmarketing@dell.com**(仅限于亚太国家 和地区)
- **• sales\_canada@dell.com**(仅限于加拿大)

<span id="page-42-0"></span>匿名文件传输协议 (FTP)

#### **• ftp.dell.com**

登录用户名:anonymous,以您的电子 邮件地址作为密码。

## 自动技术支持服务

Dell 的自动支持服务 (AutoTech) 针对 Dell 客 户经常遇到的关于便携式计算机和台式计算 机的问题提供了录音解答。

当您致电 AutoTech 服务部门时,请使用按键 式电话,以便选择与您的问题对应的主题。 有关获得您所在地区的电话号码的说明, 请参阅第 [43](#page-44-1) 页上的"与 Dell 联络"。

**Automated Order-Status Service**(订单状态自 动查询服务)

要查询您订购的任何 Dell 产品的情况, 您可 以访问 support.dell.com, 或致电订单状态自 动查询服务部门。电话录音将提示您提供查 找和报告订单所需的信息。对于您所在地区 的电话号码,请参阅第[43](#page-44-1)页上的"与 Dell 联 络"以解决订购时遇到问题。

如果订购时遇到问题,例如缺少部件、装错 部件或账单错误,请与 Dell 联络以获得客户 帮助。致电时,请准备好发票或装箱单。 对于您所在地区的电话号码,请参阅第 [43](#page-44-1) 页 上的"与 Dell 联络"。

## 产品信息

<span id="page-42-1"></span>如果您需要有关 Dell 提供的其它产品的 信息,或者想要订购产品,请访问 Dell 网站 **www.dell.com**。要获得适用于您所在地区或 者致电专业销售人员所需的电话号码,请参 阅第 [43](#page-44-1) 页上的"与 Dell 联络"。

## <span id="page-43-0"></span>致电之前的准备工作

24 注: 致电时, 请准备好您的快速服务 代码。此代码可以帮助 Dell 的自动支持 电话系统更有效率地转接您的电话。 系统还可能要求您提供服务标签(位于 计算机的背面或底部)。

请记着填写以下诊断程序核对表。如果可能, 请在致电 Dell 以寻求帮助之前打开计算机, 同时使用靠近计算机的电话。我们可能会要求 您在键盘上键入某些命令、转述操作过程中 的详情,或者尝试其它仅可以在该计算机上 执行的故障排除步骤。确保可以使用计算机 说明文件。

#### <span id="page-43-1"></span>诊断程序核对表

- 姓名:
- 日期:
- 地址:
- 电话号码:
- 服务标签(计算机背面或底部的 条形码):
- 快速服务代码:
- 退回材料授权号(如果 Dell 支持部门的技 术人员已为您提供):
- 操作系统及其版本:
- 设备:
- 扩充卡:
- 系统是否已连接至网络?是/否
- 网络、版本和网络适配器:
- 程序及其版本:

<span id="page-44-0"></span>请参阅操作系统说明文件,以确定计算机启 动文件的内容。如果计算机与打印机相连, 请打印每个文件。否则,请在致电 Dell 之前 记下每份文件的内容。

• 错误信息、蜂鸣音代码或诊断代码:

<span id="page-44-1"></span>• 问题说明和您执行的故障排除步骤:

## 与 **Dell** 联络

美国客户请致电

800-WWW-DELL (800-999-3355)。

么 注: 如果没有活动的 Internet 连接, 您可 以在购货发票、装箱单、账单或 Dell 产 品目录上查找联络信息。

Dell 提供了几种联机以及电话支持和服务选 项。可用性会因所在国家和地区以及产品的 不同而有所差异,您所在的地区可能不提供 某些服务。

有关销售、技术支持或客户服务问题,请与 Dell 联络:

- **1.** 访问 **support.dell.com**。
- **2.** 在页面底部的 **Choose A Country/Region** (选择国家/地区)下拉式菜单中确认您所 在的国家或地区。
- **3.** 单击页面左侧的 **Contact Us**(与我们 联络)。
- **4.** 根据您的需要选择适当的服务或支持 链接。
- **5.** 选择便于您与 Dell 联络的方式。

## <span id="page-45-0"></span>找到更多信息和资源

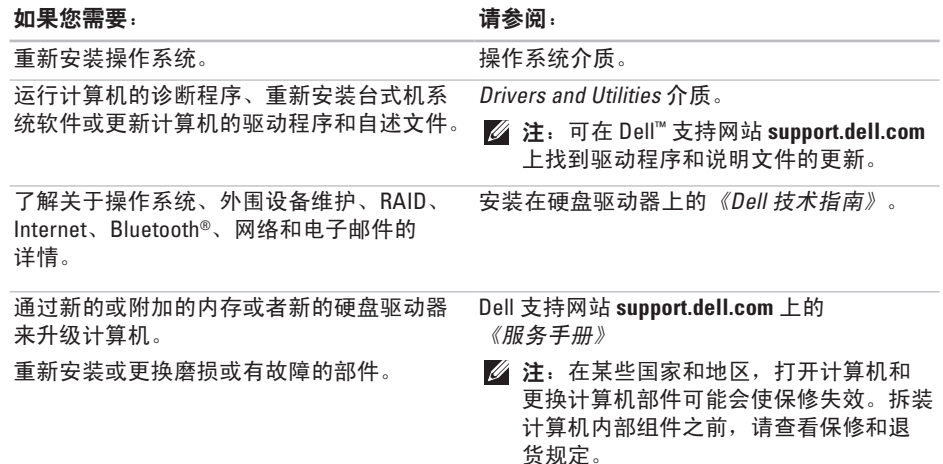

#### 找到更多信息和资源

#### <span id="page-46-0"></span>如果您需要: カランド おおところ おおところ おおところ しょうしょう はいしょう はんしょう はんしゃ はんしゃ はんしゃ はんしゃ はんしゃ こうしゃ こうしゃ

查找计算机的安全最佳做法信息 查看保修信息、条款和条件(仅限美国)、 安全说明、管制信息、人机工程学信息, 以及最终用户许可协议。

查找您的服务标签/快速服务代码 — 在 **support.dell.com** 上识别您的计算机或与技术 支持联络时, 您必须使用服务标签。

查找驱动程序和下载。

访问技术支持和产品帮助。

查看新购产品的订单状态。

查找常见问题的解决方案和解答。

查找有关计算机技术更改的最新更新信息, 或为技术人员或有经验的用户提供高级技术 参考资料。

计算机附带的安全与管制说明文件,另请参阅 Regulatory Compliance Homepage(管制标准主 页)**www.dell.com/regulatory\_compliance**。

计算机的背面或底部。

Dell ™ 支持网站 **support.dell.com**。

<span id="page-47-0"></span>基本规格

#### 系统型号

Dell Inspiron 1210

本节提供了设置计算机、更新计算机的驱 动程序以及升级计算机时可能需要的基本 信息。

**么 注:** 所提供的配置可能会因地区的不 同而有所差异。有关您计算机配置的详 情,请单击 **Start**(开始)→ **Help and Support**(帮助和支持),并选择相应选 项以查看与计算机有关的信息。

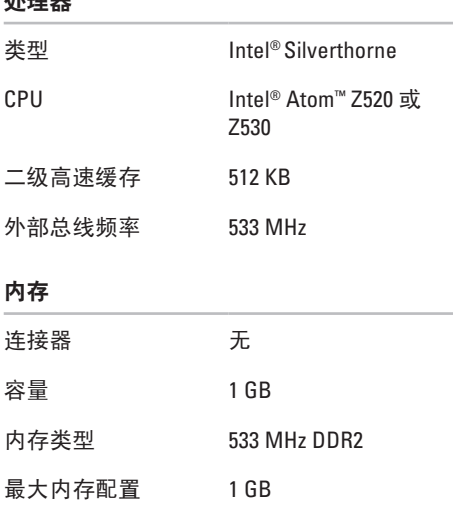

处理器

<span id="page-48-0"></span>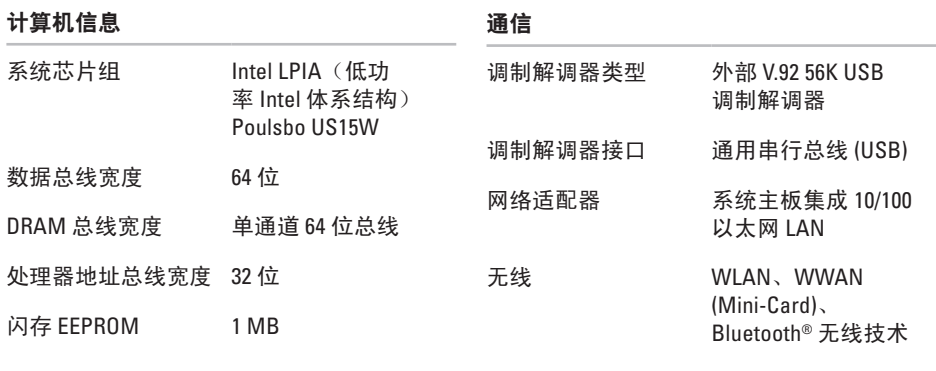

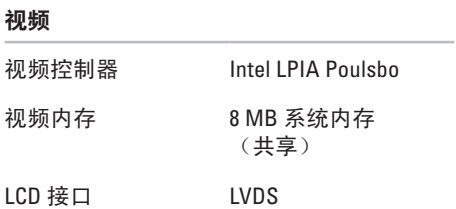

音频

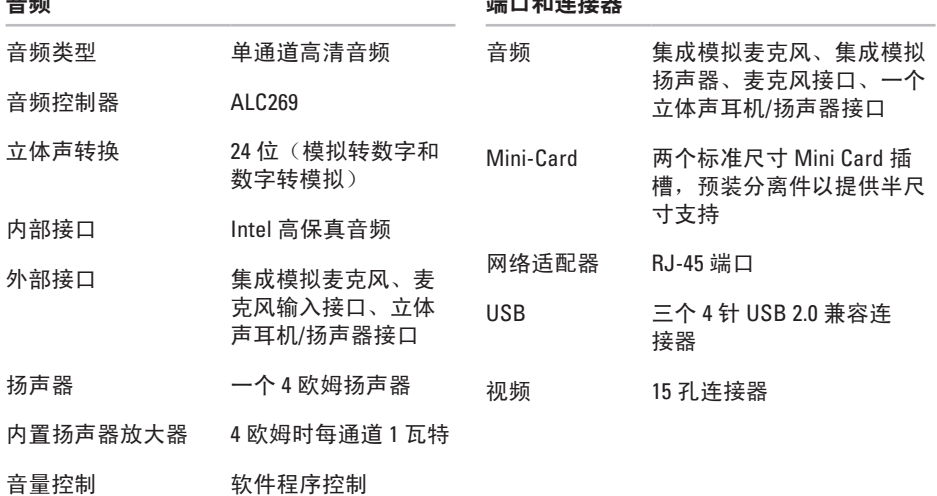

端口和连接器

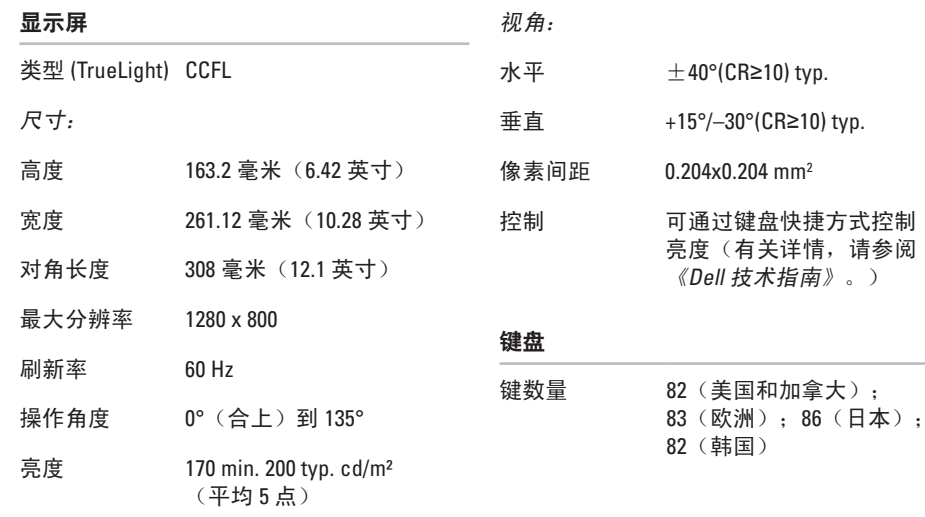

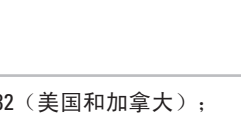

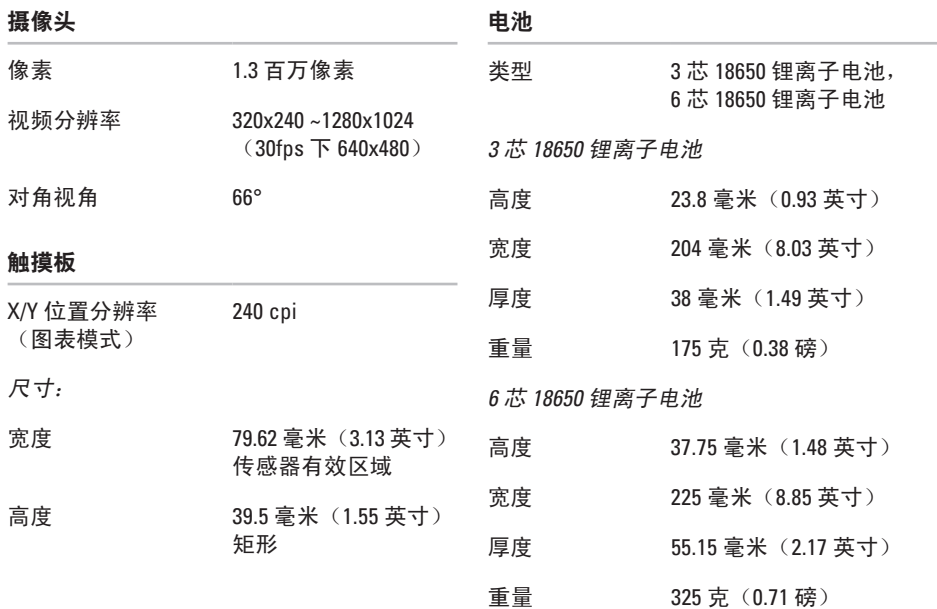

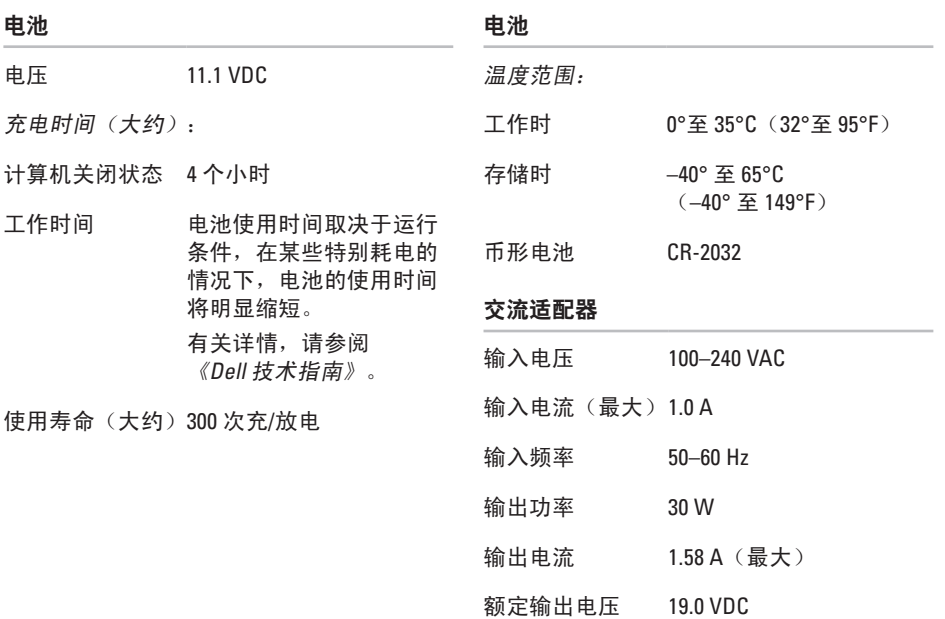

**51**

<span id="page-53-0"></span>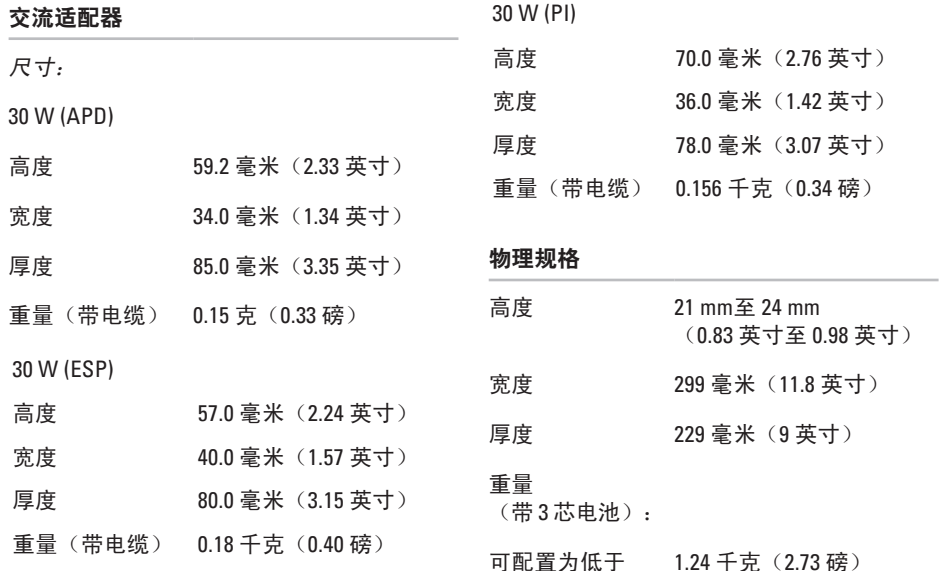

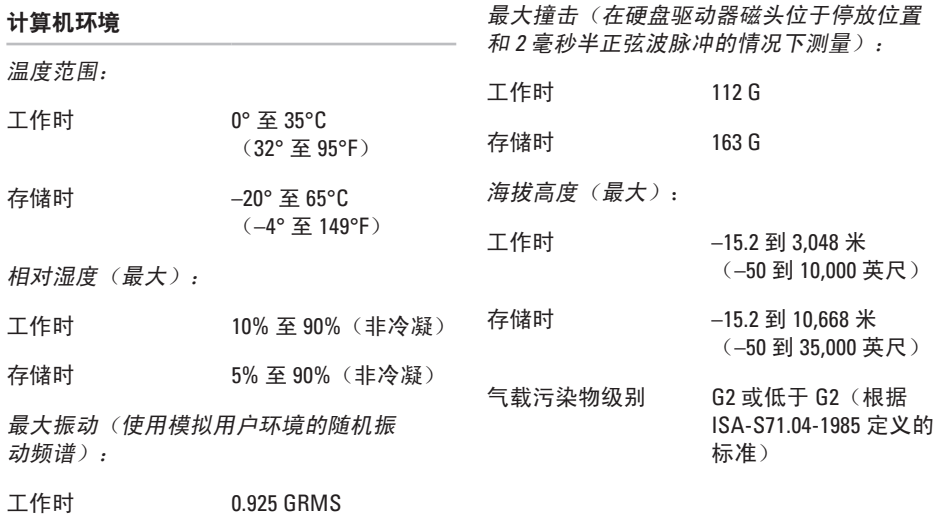

存储时 1.32 GRMS

## <span id="page-55-0"></span>索 引A

n y m o u s **[4](#page-42-0) 1** AutoTech **[4](#page-42-0)1** 

## **B**

帮助 助获 得 帮 助 和 支 持 **3 [9](#page-40-0)** 备 份 **[2](#page-24-0) 3** 避 免 **[5](#page-6-0)**

## **C**

ALanout BB帮 备避 CJ查查产 重 IS4<br>54<br>ALanout BI 跟 Martist 的 of which shares of high shares are all the model 查 找 更 多 **4 [4](#page-45-0)** 查 找 更 多 信 息 **[4](#page-45-0) 4** 产品 品<br>信息和购买 **[4](#page-42-0)1** 

重 新 安 装 **3 [4](#page-35-0)**

重 新 安 装 W i n d o w s **[3](#page-35-0) 4** 处 理 器 类 型 **2 [3](#page-24-0)**

### **D**

Dell Factory Image Restore 3[4](#page-35-0) Dell Support Center [2](#page-30-0)9 Dell 技术指南 有 关 详 情 **[4](#page-45-0) 4** D e l l 支 持 网 站 **[4](#page-46-0) 5** 电子邮件地址 对 于 技 术 支 持 **[4](#page-41-0) 0** 订 单 状 态 **4 [1](#page-42-0)**

### **G**

规 格 **[4](#page-47-0) 6**

**H**还 原 出 厂 映 像 **3 [6](#page-37-0) I**I n t e r n e t 连 接 **[1](#page-11-0) 0** I S P<br>Internet 服务提供商 [1](#page-11-0)0 **J**技 术 支 持 **[4](#page-41-0) 0** 交 流 适 配 器 大 小 和 重 量 **5 [2](#page-53-0)** 节 能 **2 [2](#page-23-0)** 解 决 **2 [4](#page-25-0) , [2](#page-26-0) 5** 解 决 问 题 **[2](#page-25-0) 4 K**客 户 服 务 **[4](#page-41-0) 0**

扩 充 总 线 **[4](#page-48-0) 7**

**L**连 接连 接至 Internet [9](#page-10-0)

## **N**

内 存 问 题 解 决 **[2](#page-27-0) 6** 内 存 支 持 **[4](#page-47-0) 6** 能 量<br>节省 **[2](#page-23-0)2** 

## **Q**

驱动程序和下载 4[5](#page-46-0) 确 保 **[5](#page-6-0)**

## **R**

软 件 功 能 **[2](#page-23-0) 2** 软 件 问 题 **[2](#page-28-0) 7**

#### 索引

## 索 So 使 W W 网 网 无 Xx 系系系芯 56 引 用 rd 重络修络检线 统统统片  $\mathbf{s}$ **[6](#page-7-0) W**Windows Vista® 重 新 安 装 **[3](#page-39-0) 8** 网 络 连 接 修 复 **2 [4](#page-25-0)** 网 络 速 度 检 测 **2 [4](#page-25-0)** 无 线 网 络 连 接 **[2](#page-25-0) 4 X**系 统 信 息 **3 [0](#page-31-0)**

系 统 还 原 **3 [4](#page-35-0)** 系 统 重 新 安 装 选 项 **3 [4](#page-35-0)** 芯 片 组 **[4](#page-48-0) 7**

## **Y**

硬 件 疑 难 解 答 **[3](#page-32-0) 1** 有 线 网 络 连 接 **[7](#page-8-0)** 与 D e l l 联 络 **4 [3](#page-44-0)** 允 许 **[5](#page-6-0)**

### **Z**

诊 断 程 序 核 对 表 **[4](#page-43-0) 2** 支 持 电 子 邮 件 地 址 **4 [0](#page-41-0)** 支 持 站 点 全 球 **4 [0](#page-41-0)** 准 备 工 作 **[5](#page-6-0)** 自 定 义 能 量 设 置 **[2](#page-23-0) 2**

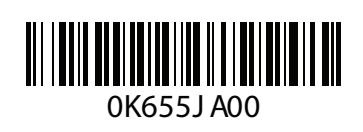

www.dell.com | support.dell.com

中国印制。 用再生纸印制。